Go to the St Enodoc website [\(www.st-enodoc.co.uk](http://www.st-enodoc.co.uk/)) and select the 'Members' tab at the top of the page. Choose the Members tee booking option from the drop down menu.

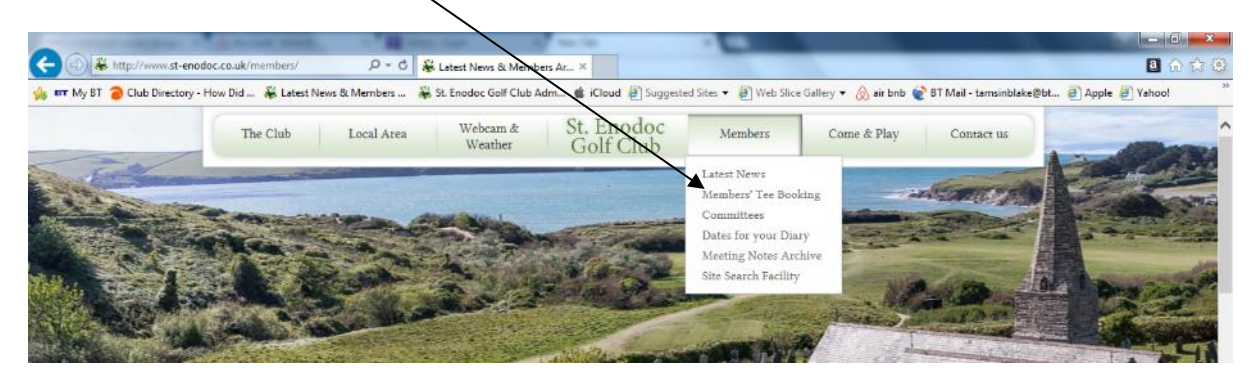

### This page will be displayed

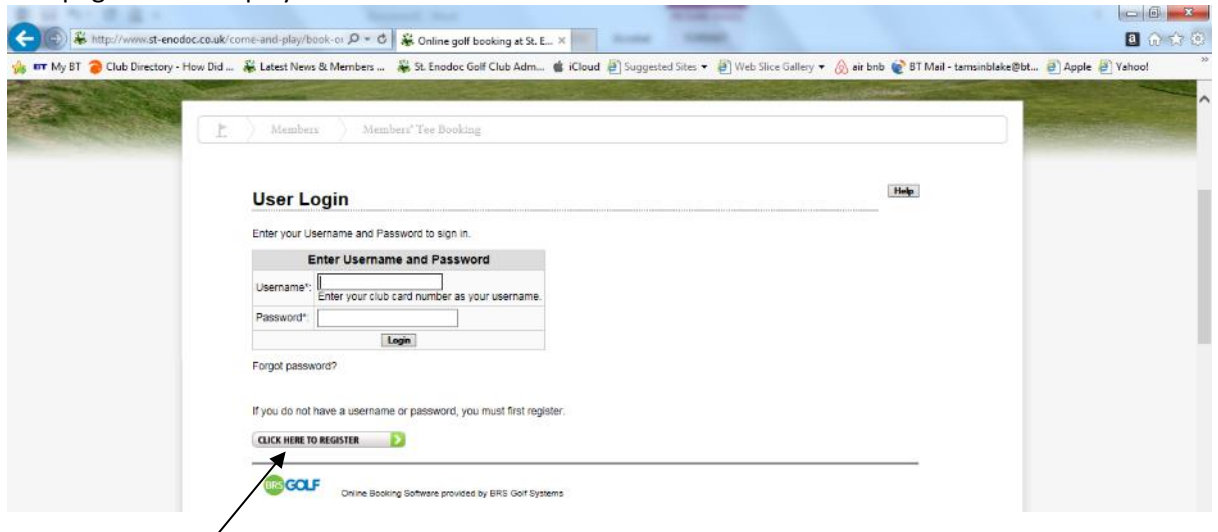

### Choose 'click here to register'

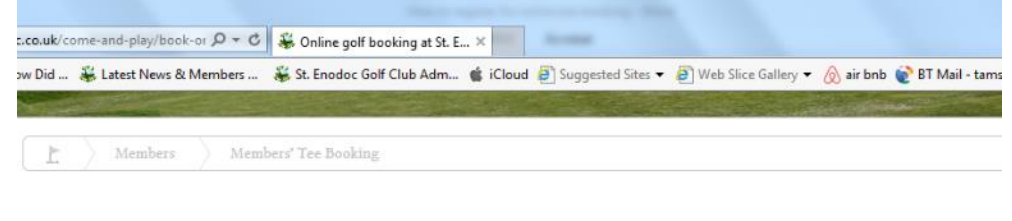

#### **Members' Internet Booking Registration Form**

#### **C** HOME

Fill in the Once you<br>will be au

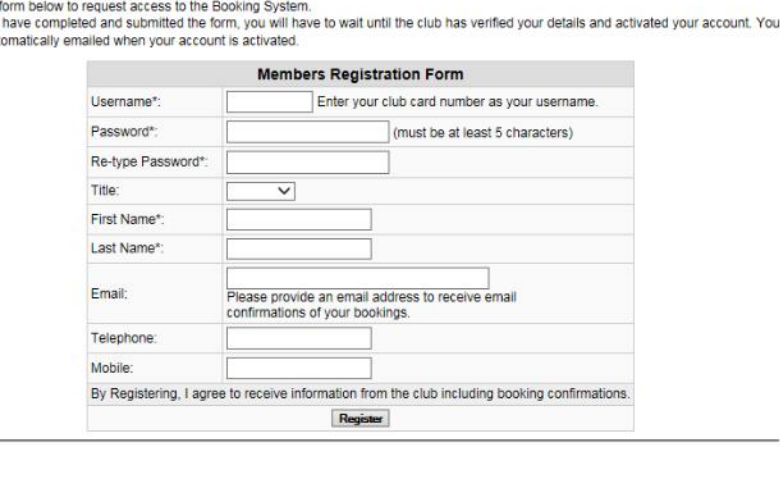

Complete your details using the 4 digit number on the front of your gold card as your username. Choose a password you can remember easily, preferably with some numbers as well as letters in it.

Your email address is not compulsory but it will enable you to receive confirmation of your bookings and also to reset your password should you need to. Telephone numbers are not compulsory.

When you are done click 'Register' and you're done!

You will receive an email (if you have entered one) confirming your registration is successful. You are now ready to book your tees online.

# Using the online competition tee booking system

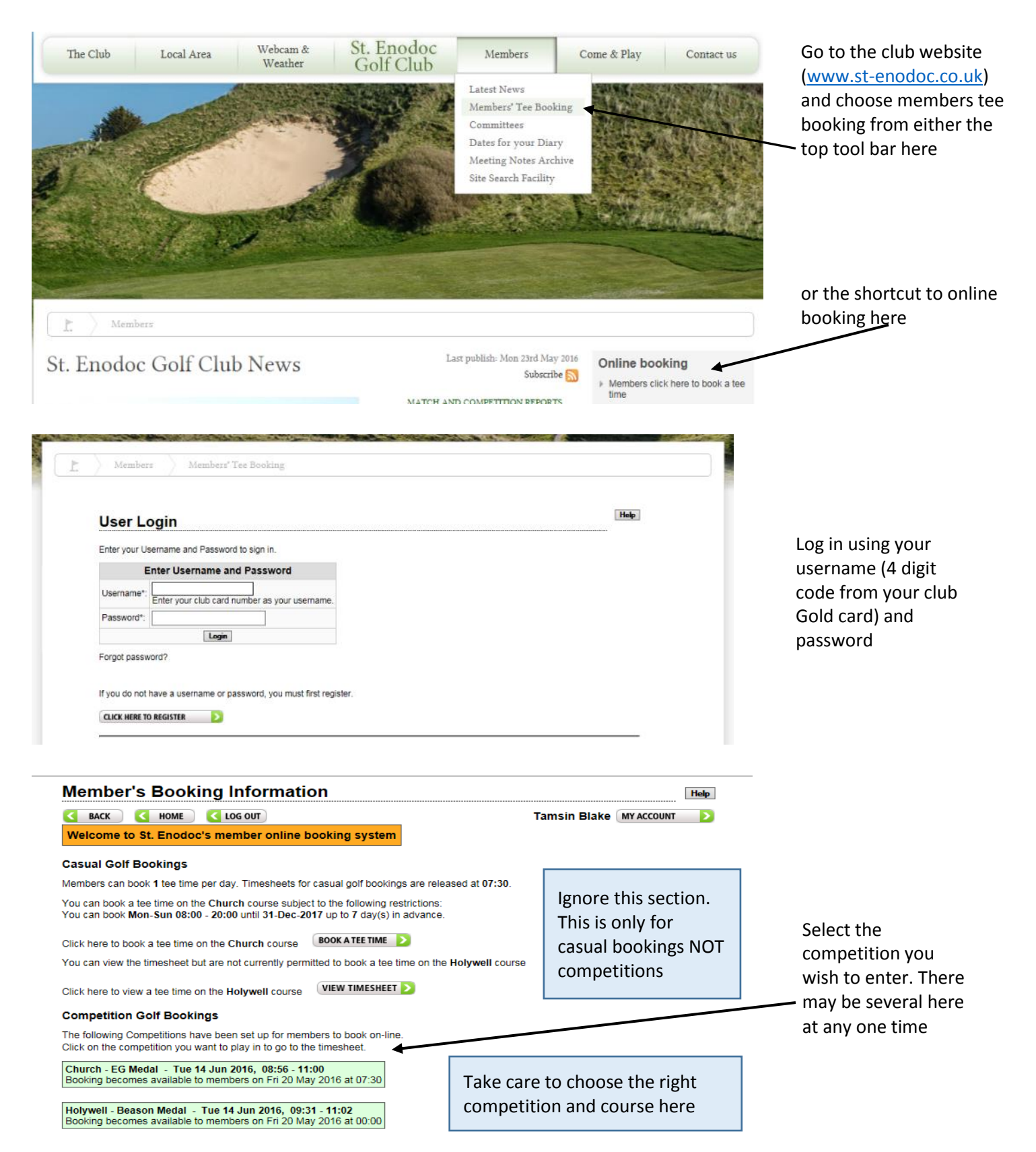

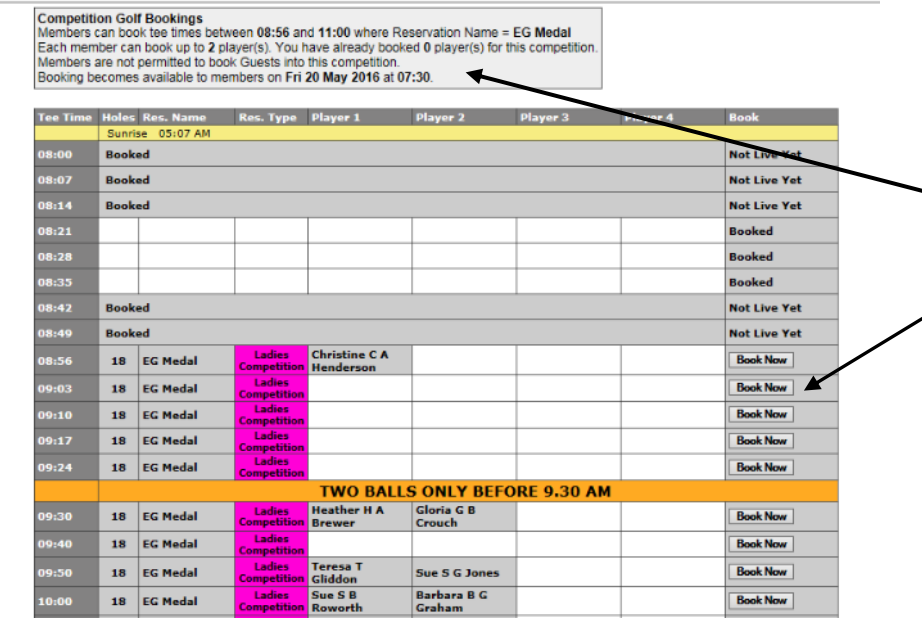

Enter Booking Details for Church - Tuesday, 14-Jun-2016, 09:03

Tee Time

Player 1 Player 2

Player 3 Player 4 09:03 **Tamsin T Blake** 

Annie A Cruse

This page will vary depending on the type of competition you are entering. The number of players you can book will depend on the format and will be stated - Here. It will also tell you if you have already booked a tee.

iciy (y) oli uliu ve uli mol

Help

Select 'Book now' next to the tee time you wish to book

This page allows you to enter your own name by using the drop down box for Player 1

You can leave it there if you want to, and someone can sign up with you later, or you can continue and book a second (or more for some competitions) player to play with

If you want to add another player choose the Player 2 dropdown and a list of all Lady Members will appear that you can scroll through to choose from.

Eventually the top of your list will be populated with players you have played with before so it will become easier to select from a shorter list. Once you have made your selection click the 'Confirm Booking' button to finish your booking.

Don't forget to LOG OUT when you're finished.

Your booking will be confirmed and, if you have registered an email address, you will receive an email confirmation of your booking as will any playing partners you have booked in.

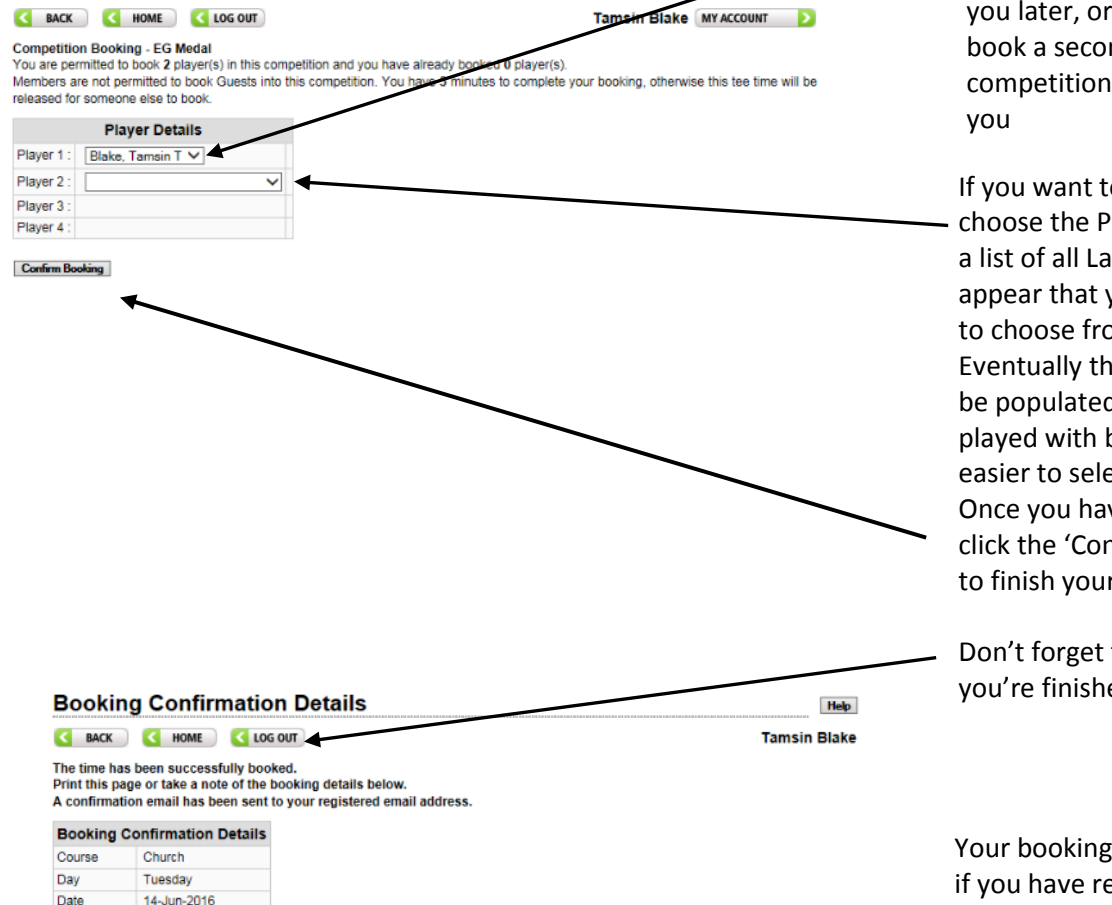

## Cancelling or changing a booking online

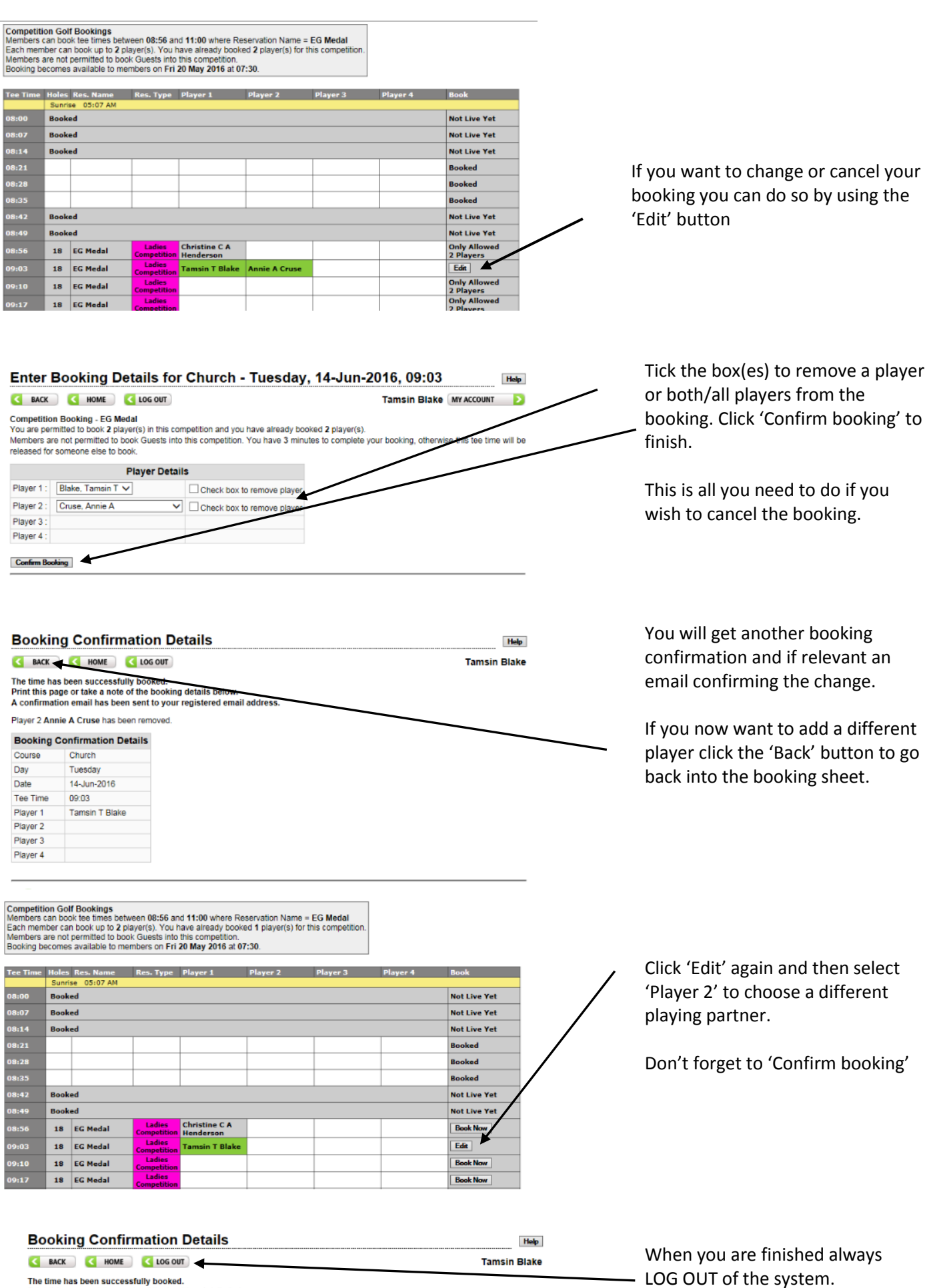

The time has been successfully booked.<br>Print this page or take a note of the booking details below.<br>A confirmation email has been sent to your registered email address.

Player 1 Tamsin T Blake has been removed